## **Foreign Art to Gray**

The **Foreign Art to Gray** tool converts the foreign art in the current Illustrator document to a gray mode image.

- 1. Launch Adobe Illustrator and open the document you want to work with.
- 2. In the Illustrator menu bar, from the **Window** menu, select **Prinergy Tools > Tool > Foreign Art to Gray**.

The Foreign Art to Gray dialog box appears.

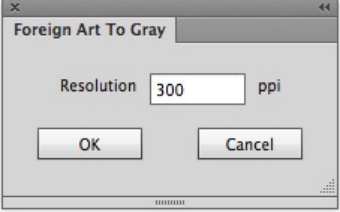

3. Set the **Resolution** value and click **OK**.

The foreign art in the current opened file will be converted into gray mode image.

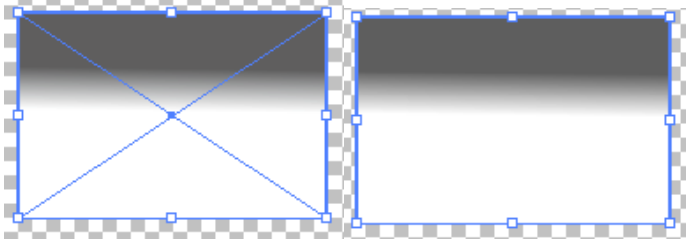